## **IP20** 回 CE **EXIWAY SMART CONTROL**

## **OVA53198**

Exiway Line Controller. Le dispositif peut être contrôlé par une application dédiée, eCommission Exiway pour Smartphone Android ou par Ethernet grâce au logiciel dédié EcoStruxure Emergency Lighting Expert. Utiliser le navigateur du PC pour afficher sur Ethernet les principales informations relatives à l'installation. Consulter les documents relatifs pour vérifier les fonctions disponibles d'Exiway

Exiway Smart Control permet de contrôler les dispositifs Exiway Dicube grâce à

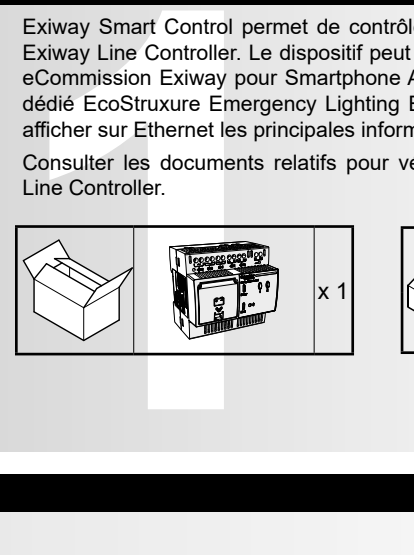

**Introduction**

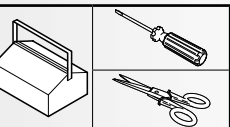

# **Schneider**

# **Description**

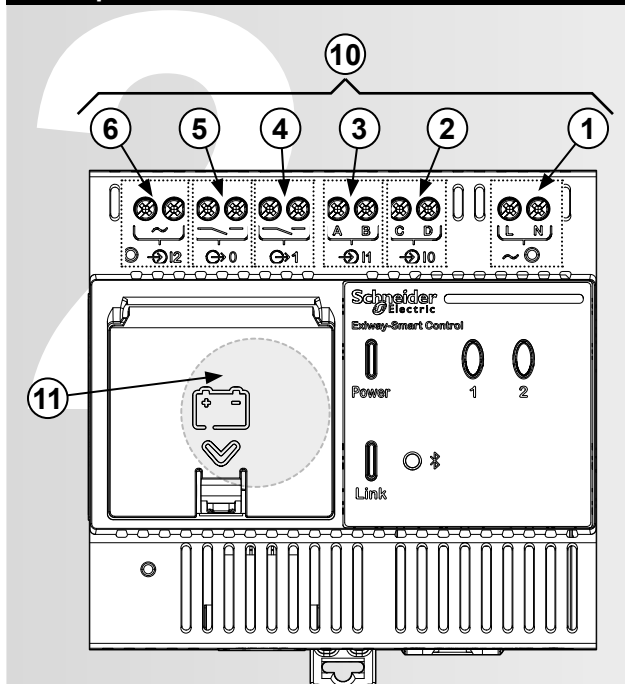

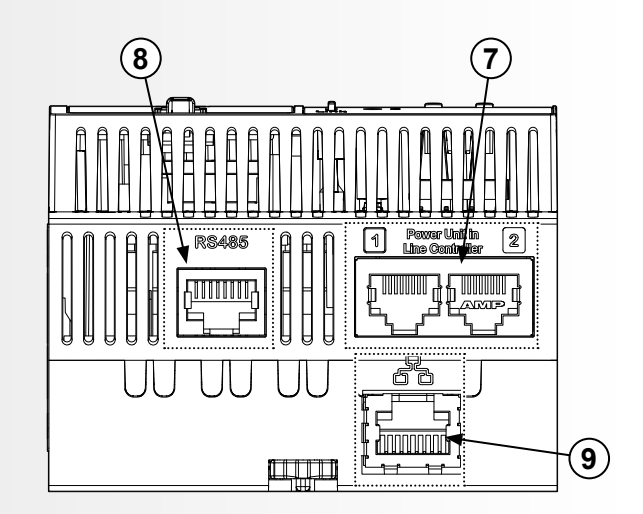

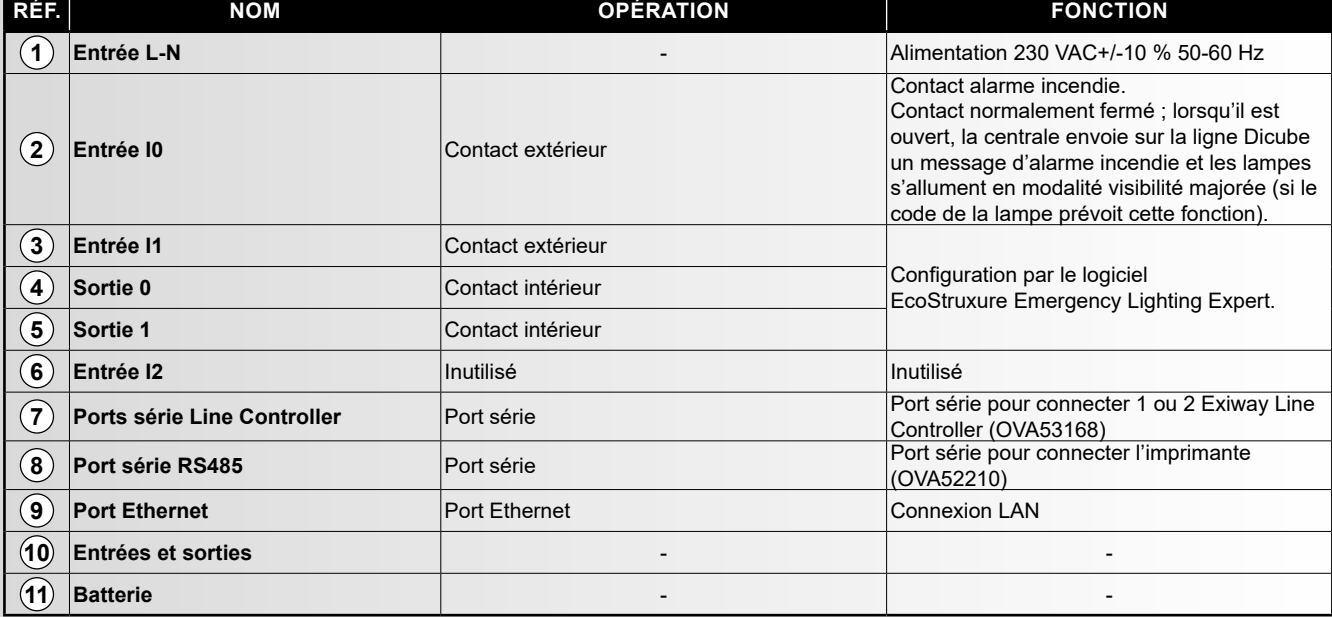

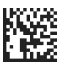

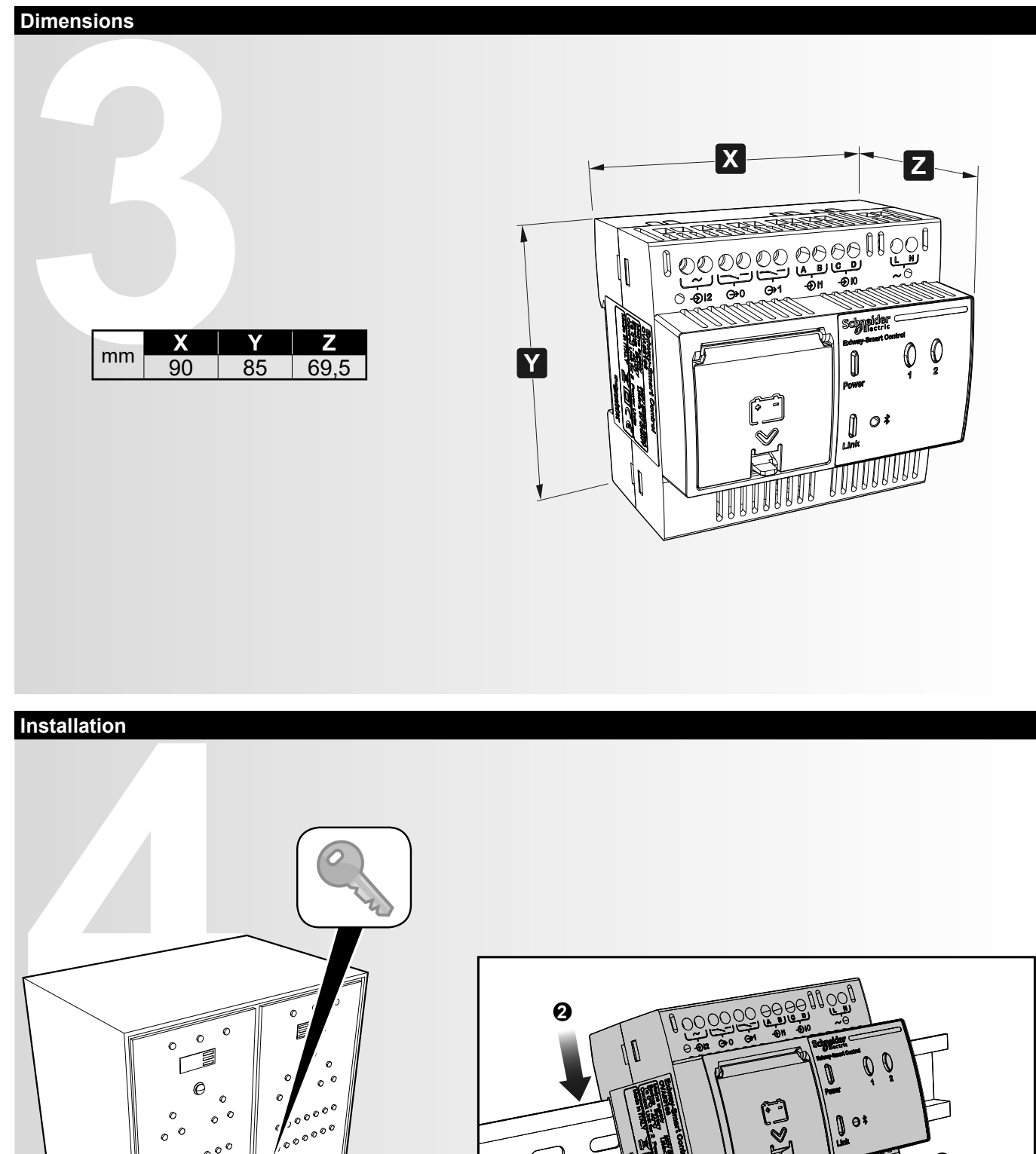

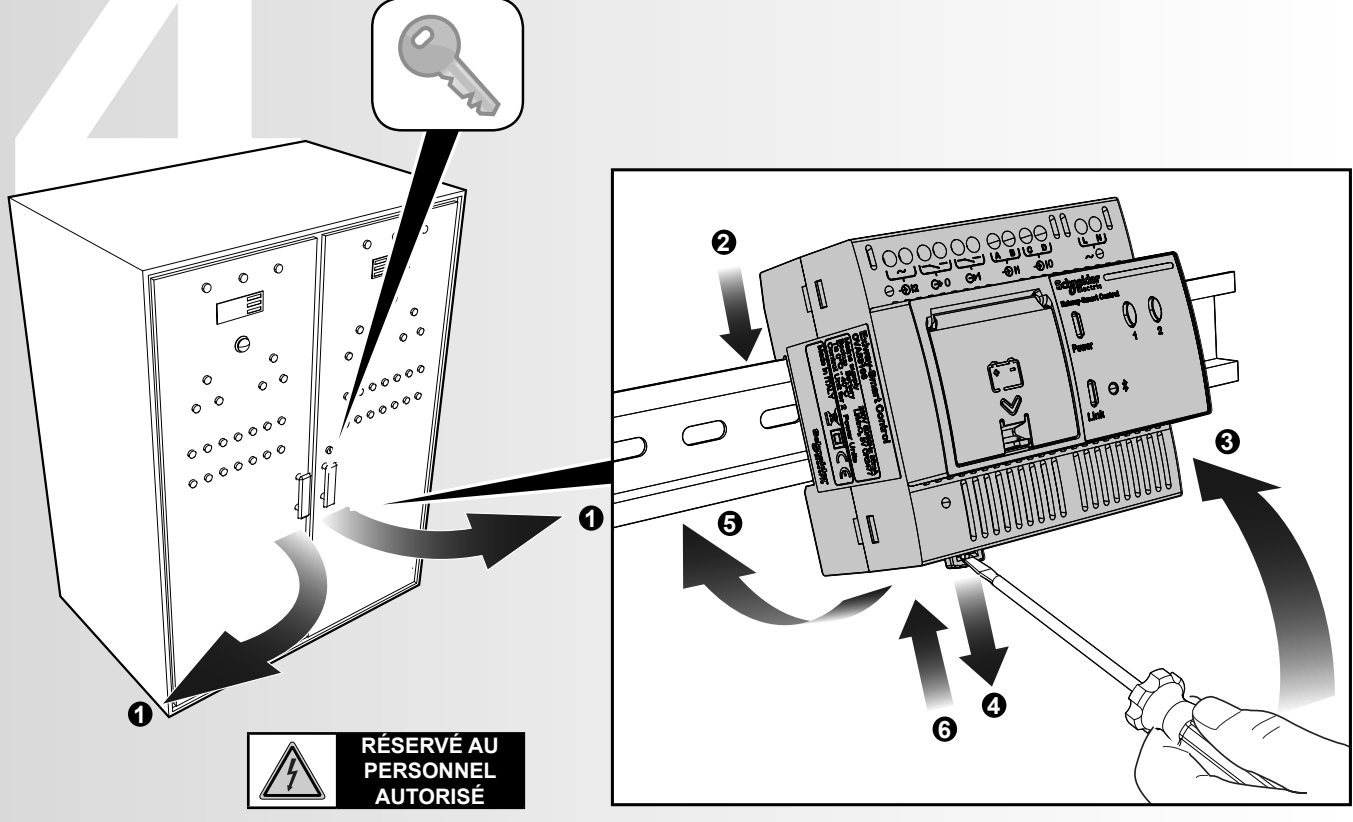

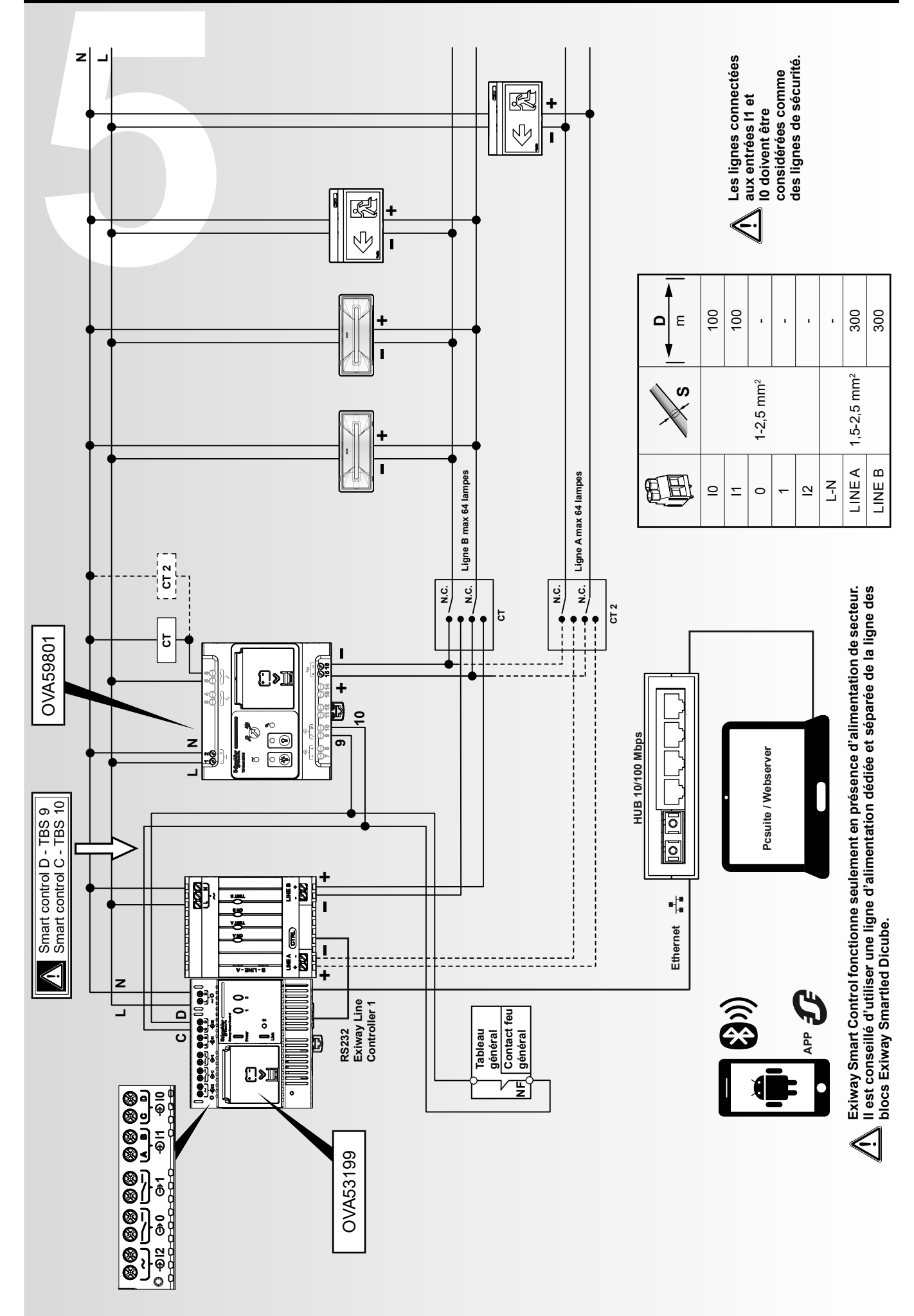

#### **Description de fonction**

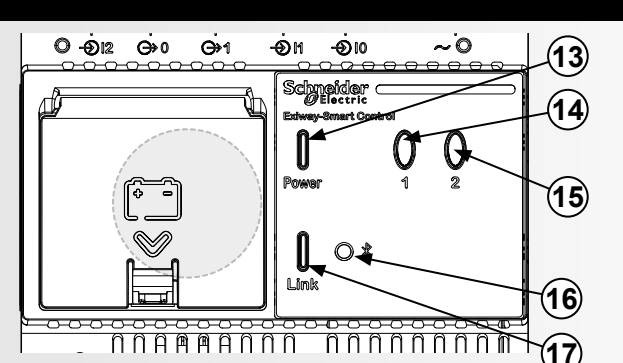

#### **Fonction des boutons :**

Fonction des boutons :<br> **60UTONS**<br>
(14) **BOUTONS ACTION COMMANDE SIGNALISATION 14 1-6 s** Test de fonctionnement. Clignotement rapide pendant l'action. Clignotement lent du relâchement du bouton jusqu'à <u>la fin du test</u> **6-10 s** Interrompre le test. Clignotement lent pendant l'action. **11-15 s** Test de durée des blocs pairs. Allumé pendant l'action. Clignotement lent du relâchement du bouton jusqu'à la fin du test. **Bouton 1 16-20 s** Test de durée des blocs impairs. Clignotement rapide pendant l'action. Clignotement lent du relâchement du bouton jusqu'à la fin du test **15 1-6 s** Mode pause. Interrompre l'urgence. II remet l'alarme incendie à zéro (visibilité majorée pour les lampes qui prévoient cette modalité). Fonction active uniquement si les lampes son alimentées par le secteur et si l'entrée I0 de la centrale est fermée (absence d'alarme incendie). Clignotement rapide pendant l'action. **6-10 s** Aucune action. Clignotement lent pendant l'action. **Bouton 2 11-15 s** Aucune action. Allumé pendant l'action. **14 15 1-5 s** Impression de l'état d'installation Impression de Fetat d'Installation<br>(imprimante série). **5-10 s** Pas d'action. Tous les deux éteints. **Bouton 1+2 10-15 s** Réinitialisation des blocs réadressage. Tous les deux avec clignotement rapide. Une fois et les boutons relâchés, les LED se mettent à clignoter en séquence. Le clignotement se termine quand la centrale a terminé l'adressage des blocs. **30-60 s**  Redémarrage de la centrale et récupinantage de la contrate et Tous les deux avec clignotement rapide. Une fois les<br>récupération de l'adresse IP par poutent relâchée les LED c'errêtent de clignoter défaut. boutons relâchés, les LED s'arrêtent de clignoter.

#### **Remarque :**

Les commandes sont envoyées dès que le bouton est relâché.

#### **Signalisation :**

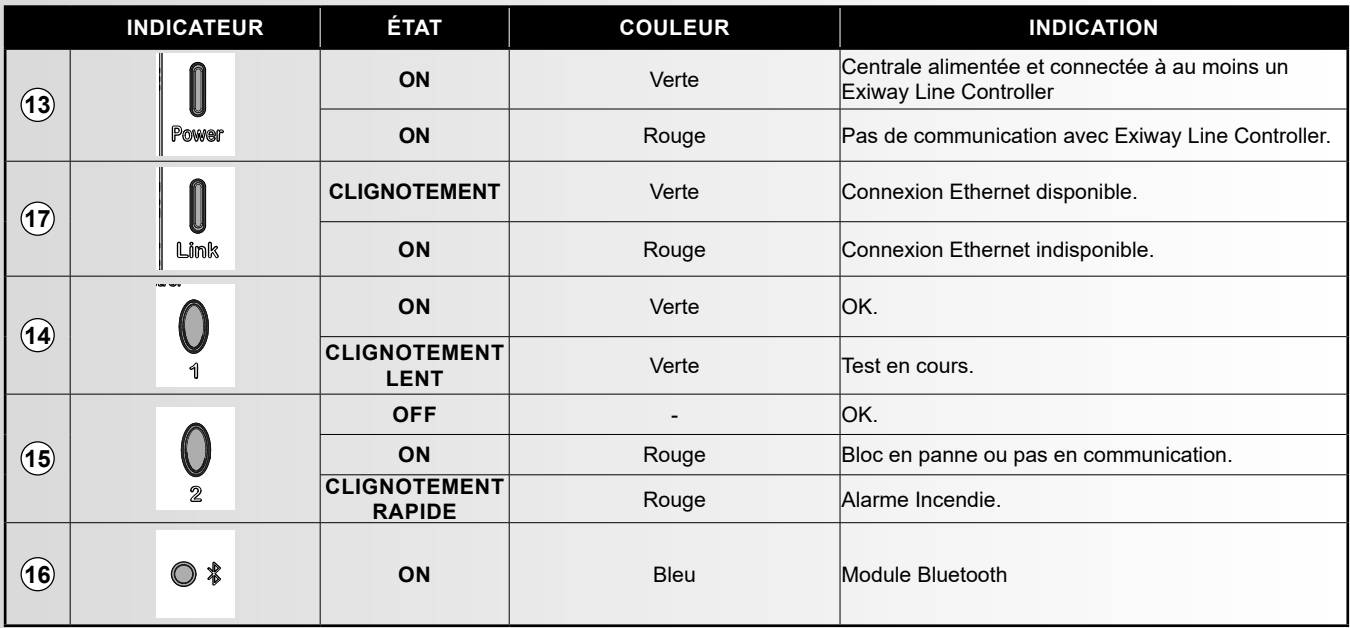

Au terme de l'installation, alimenter tous les dispositifs et les blocs.

En envoyant les commandes de réinitialisation et de réadressage aux blocs (1+2, 10-15 secondes), les dispositifs disponibles sur l'installation sont recueillis et les horaires et intervalles des tests sont paramétrés.

#### **Test de fonctionnement :**

Le premier test commence 20 heures après la réinitialisation/le réadressage. Il est prévu toutes les 4 semaines.

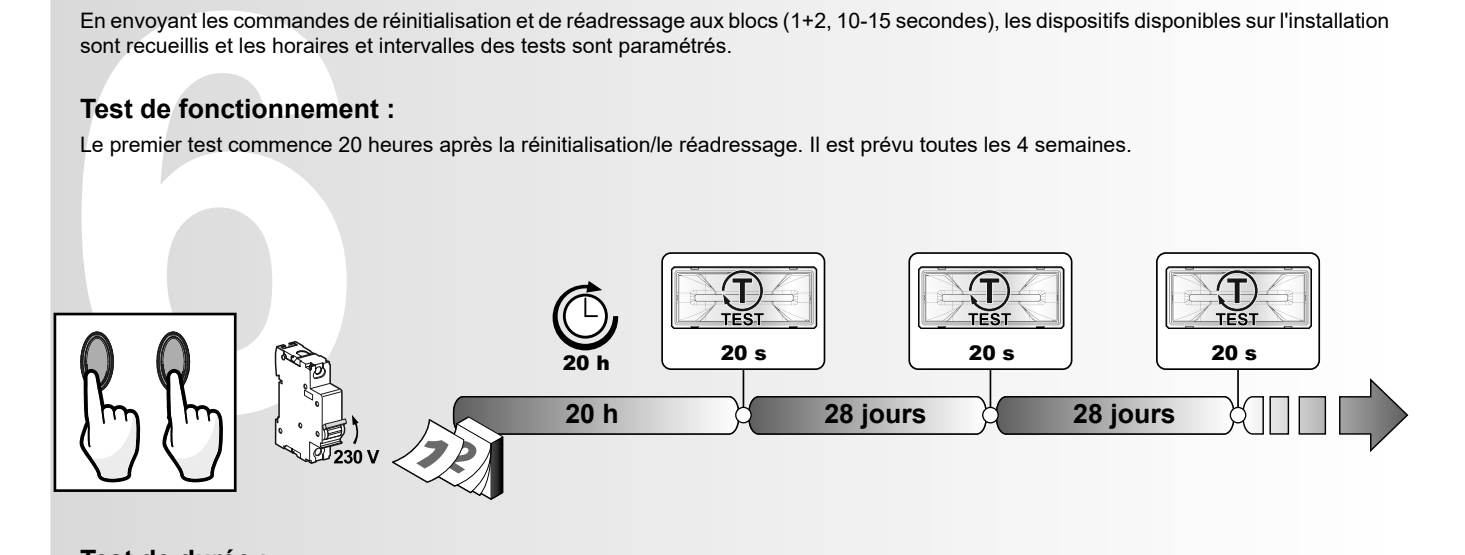

#### **Test de durée :**

Blocs impairs : le premier test commence 24 heures après la réinitialisation/le réadressage. Il est prévu tous les 6 mois. Blocs pairs : le premier teste commence 48 heures après la réinitialisation/le réadressage. Il est prévu tous les 6 mois.

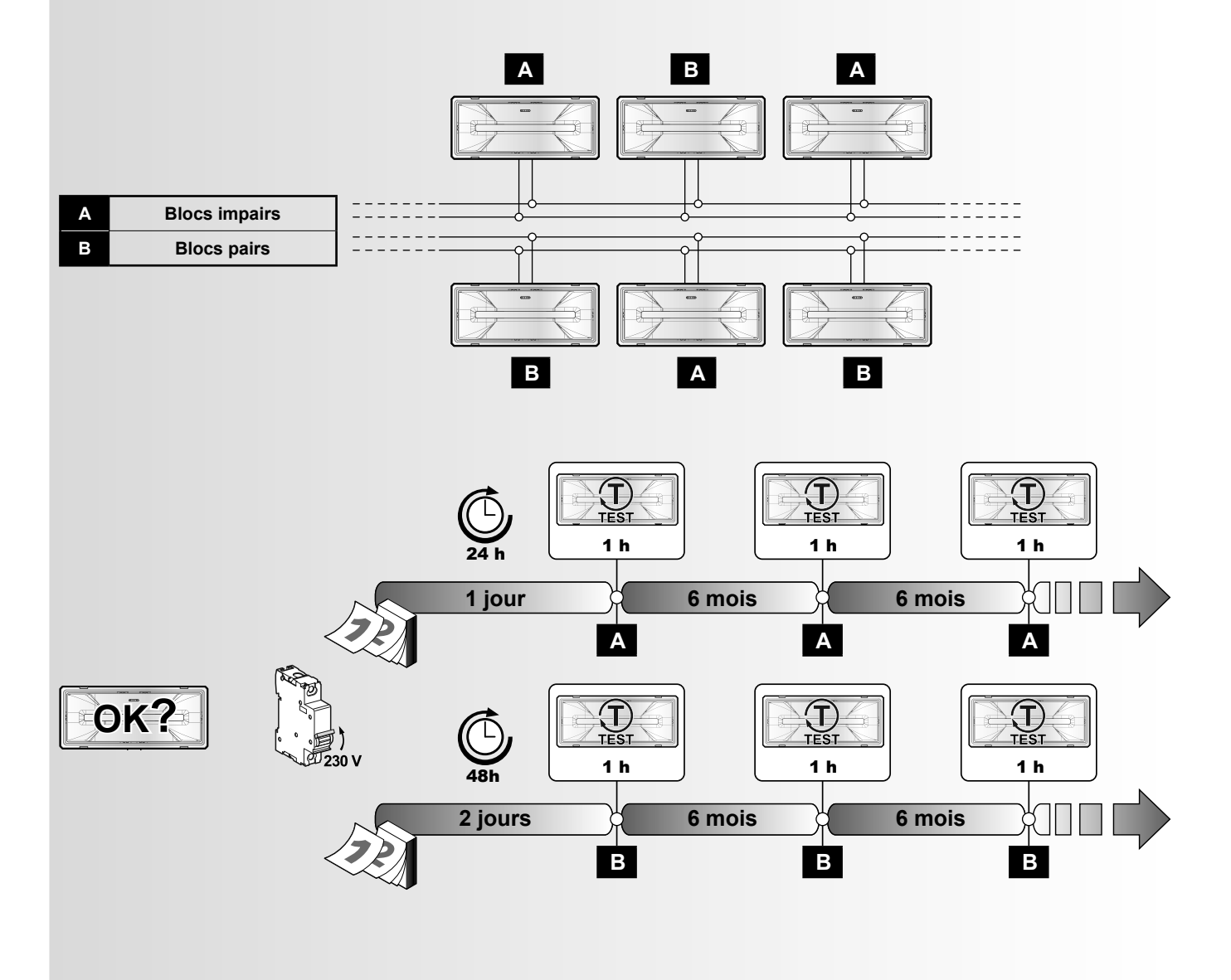

Si, pour une raison quelconque, le test requis ne peut pas être exécuté sur un bloc, le test restera en suspens et sera exécuté dès que possible.

#### **Connexion directe au PC :**

À la première connexion, modifier l'adresse IP d'usine, en procédant comme suit :

- 1. Connecter le PC à la Smart Control avec un câble Ethernet croisé
- 2. Quand les connexions au réseau LAN du PC sont paramétrées, configurer l'IP 192.168.0.54, sous-réseau 255.255.254.0
- 3. Démarrer le navigateur du PC et entrer l'adresse IP par défaut 192.168.0.55

C'est alors que s'affiche la page web du serveur de la centrale qui donne des informations sur les blocs connectés, le fonctionnement, l'état des tests, la configuration des entrées auxiliaires.

### **Connexion à un réseau existant :**

Pour rendre visible la centrale dans un réseau existant, il faut modifier l'adresse IP par défaut.

**Connexion directe au l**<br>
À la première connexion, mod<br>
1. Connecter le PC à la Sma<br>
2. Quand les connexions au<br>
3. Démarrer le navigateur d<br>
C'est alors que s'affiche la pag<br>
des tests, la configuration des<br> **Connexion à** Cette opération peut être menée grâce au logiciel EcoStruxure Emergency Lighting Expert ou à l'application eCommission Exiway pour smartphone

### **Logiciel PC Suite :**

- 1. Exécuter la procédure décrite dans la connexion directe, jusqu'au point 2.
- 2. Sélectionner la langue « French (Regulations) » dans le menu Paramètres.
- 3. Démarrer EcoStruxure Emergency Lighting Expert et dans le menu « Découvrir », lancer la commande « Découvrir toutes les commandes ».
- 4. Une fois la centrale trouvée, cliquer sur « Modifier les Paramètres » et dans la fenêtre, dans le champ de l'adresse IP, entrer une adresse compatible avec le réseau, puis cliquer sur « Sauvegarder ».
- 5. Connecter la centrale au réseau et rétablir dans le PC la configuration originale de la connexion. Utiliser la nouvelle adresse IP pour rechercher la centrale dans le réseau par navigateur ou EcoStruxure Emergency Lighting Expert.

### **APPLICATION Schneider pour Android :**

Une fois que l'installation est connectée au réseau, activer l'APPLICATION et connecter le smartphone à la centrale :

- 1. Sélectionner la langue « French (Regulations) » dans le menu Langue.
- 2. Appuyer sur « Connecter » à l'intérieur de l'APPLICATION.
- 3. Après avoir exécuté la « Scansion », sélectionner la centrale et utiliser les 8 derniers caractères affichés pour effectuer la première connexion. Par exemple : «NCUc2e9d0d8» le premier mot de passe est «c2e9d0d8».
- 4. Renseigner les champs en suivant les instructions et sauvegarder la nouvelle adresse IP.

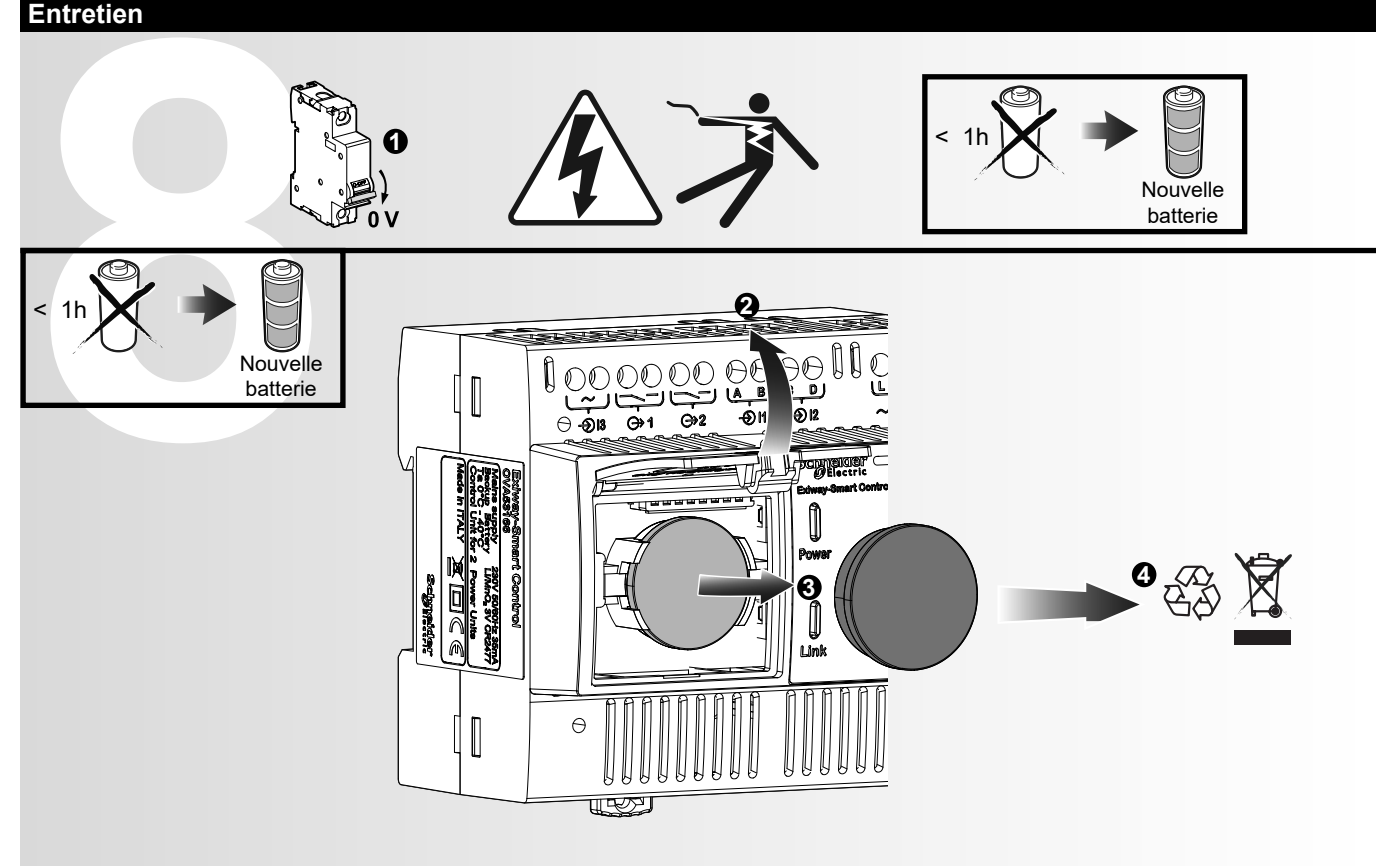

**En cas de remplacement de la batterie :** 

**- créer une copie de sauvegarde de la configuration par EcoStruxure Emergency Lighting Expert ou APPLICATION - répéter la procédure de réinitialisation et d'adressage. L'adresse IP reste mémorisée**

**- Rétablir la configuration**

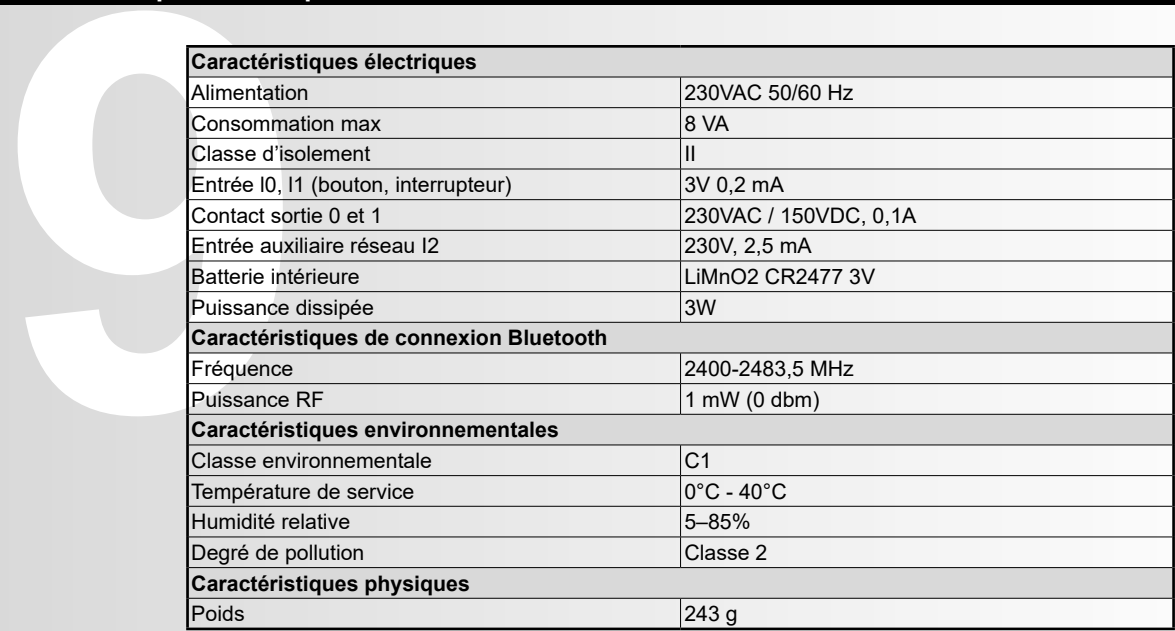

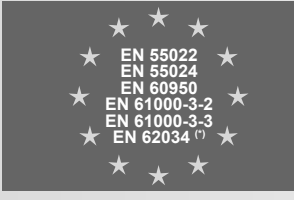

(\*) ATS PERC

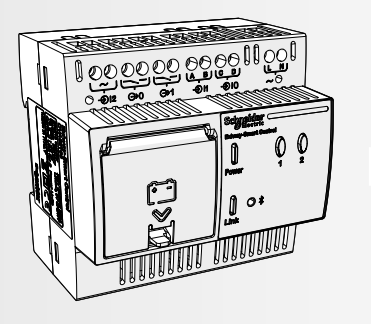

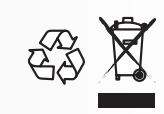

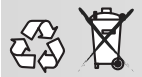

**ELIMINATION**<br>La poubelle barrée représentée sur le produit indique que le produit en fin de vie utile doit être remis aux centres de collecte ou organismes agréés.<br>Le bon tri sélectif et le recyclage de l'appareil mis hor

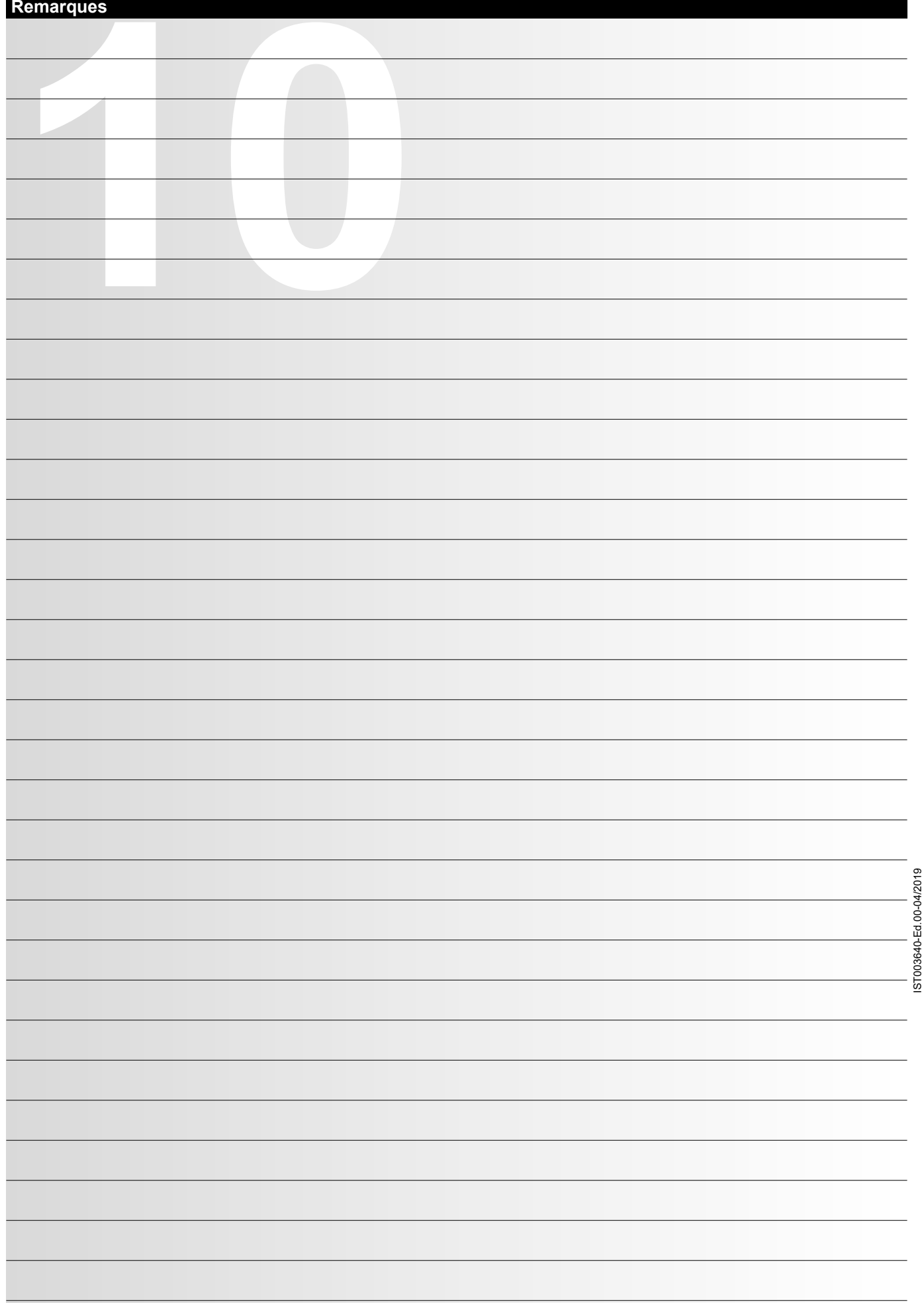

**Schneider Electric Industries SAS<br>35 rue Joseph Monier<br>92500 Rueil Malmaison (France)<br>Tél. : +33 (0)1 41 29 70 00<br>Fax : +33 (0)1 41 29 71 00<br>http://www.schneider-electric.com** 

Ce produit doit être installé, branché et utilisé conformément aux lois et/ou aux normes d'installation en vigueur.<br>Les informations au sujet du nom, des spécifications et des développements de la planification figurant da